## **How to join Online Classroom via Zoom application**

## **( No required Login)**

1. Download Zoom application from:<https://zoom.us/client/latest/ZoomInstaller.exe> (Recommend to install application more than access with web browser)

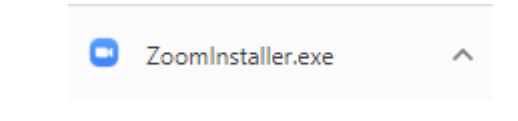

- 2. Install Zoom application and run application
- 3. Go to <http://ace.nsw.edu.au/>> Current Students > Online Class > Select your online classroom

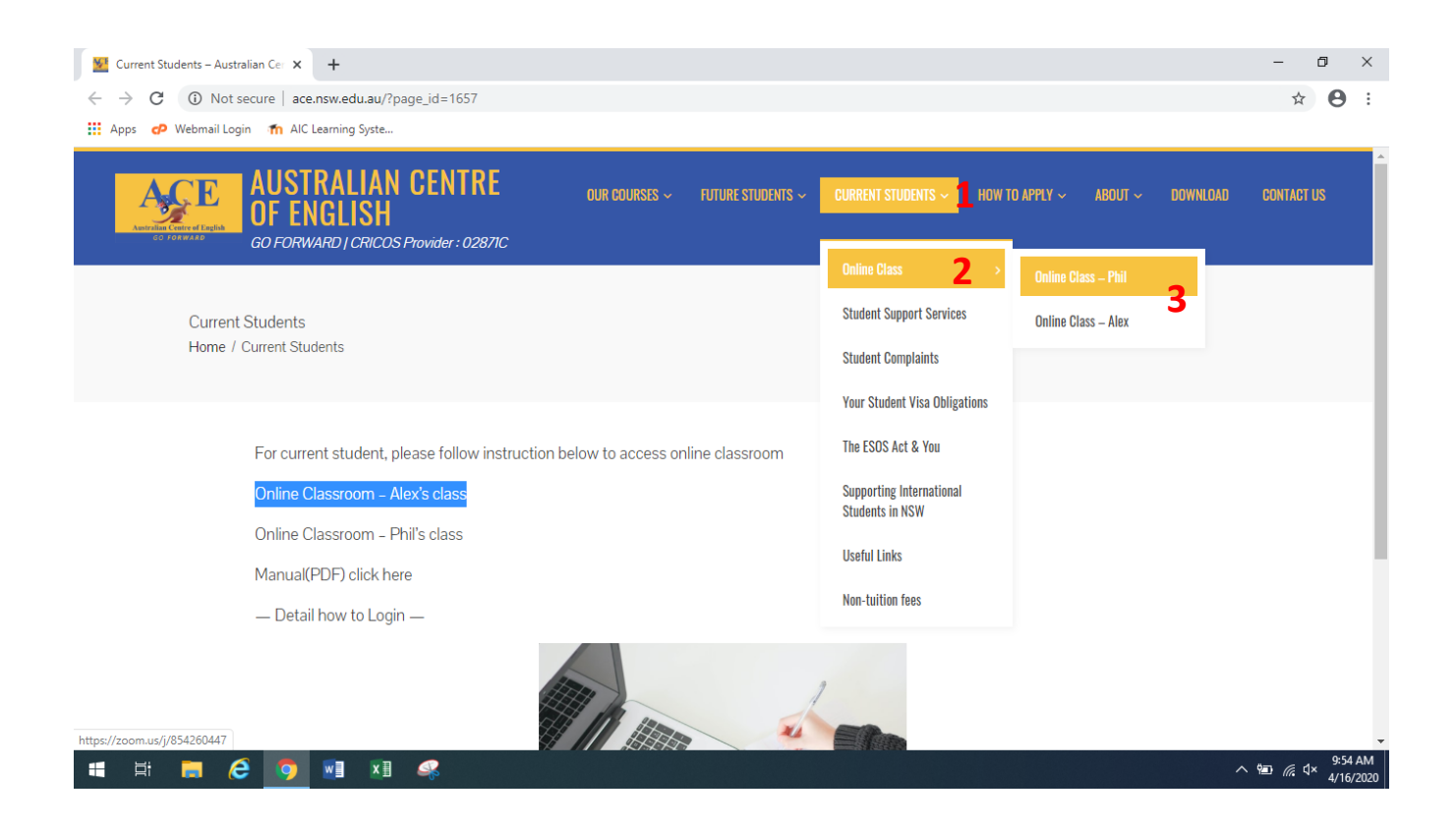

4. New window will be appeared as below. Click on Open Zoom meetings in the new window

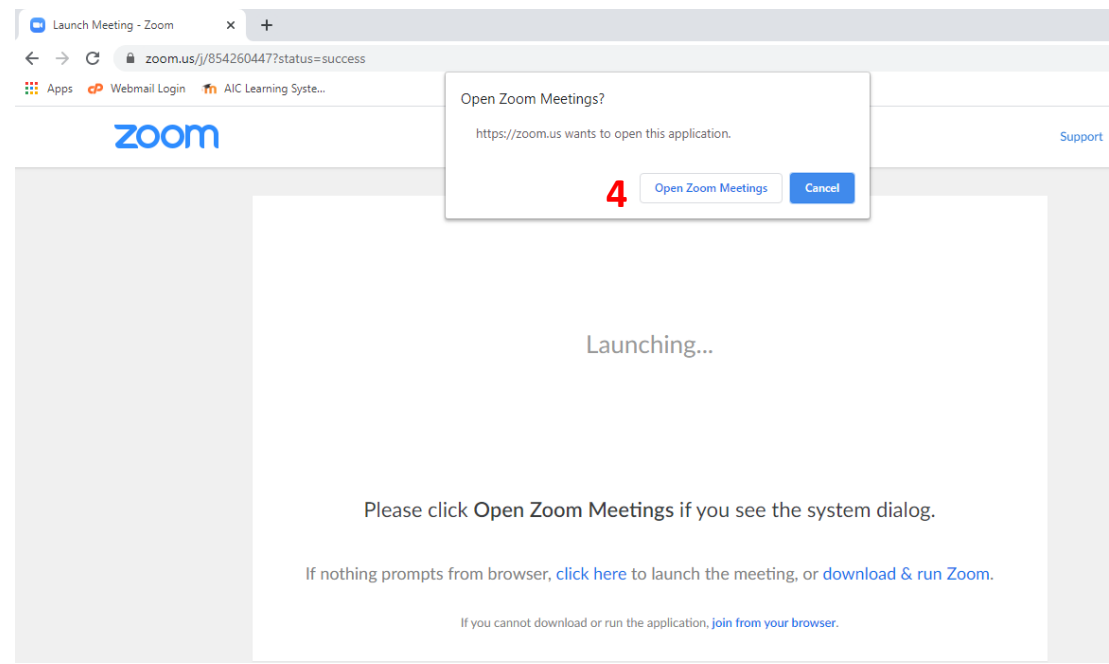

- 5. Wait for few minute for running application.
- 6. Fill your name and Meeting password ( Check in email) in the new windows as below > Join Meeting
	- It will be remembered your name after first login

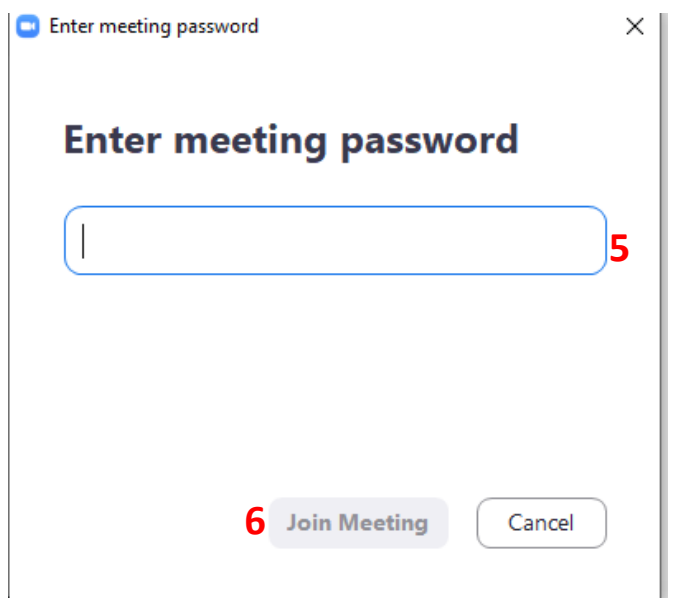

7. If participant join before host to start a classroom, waiting screen will be appeared as below

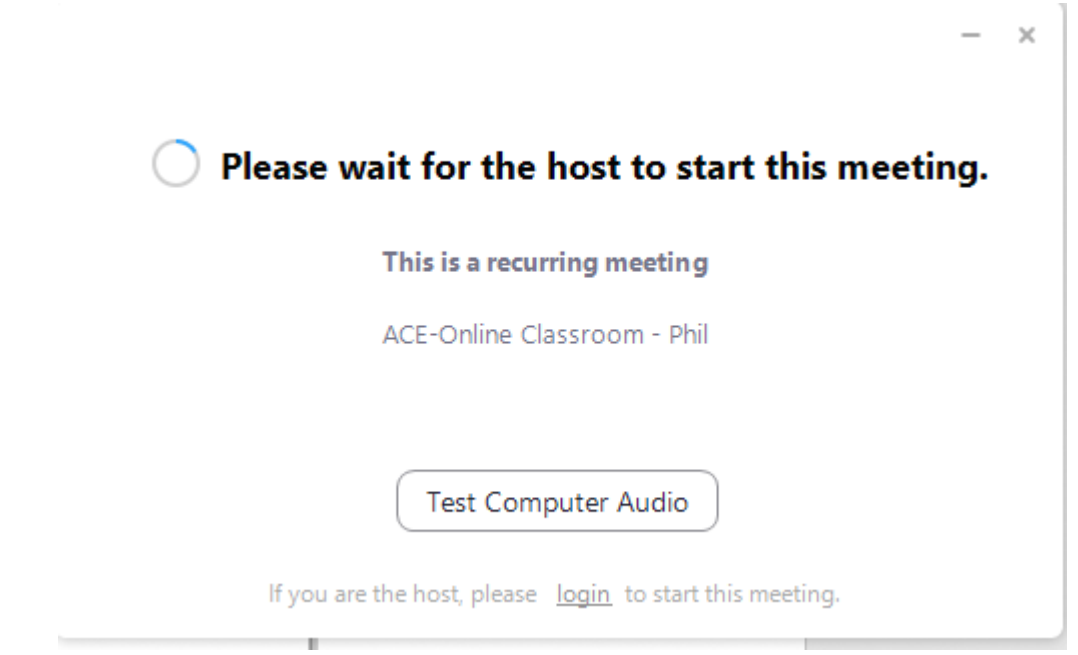

## 8. **Click Join with computer audio**

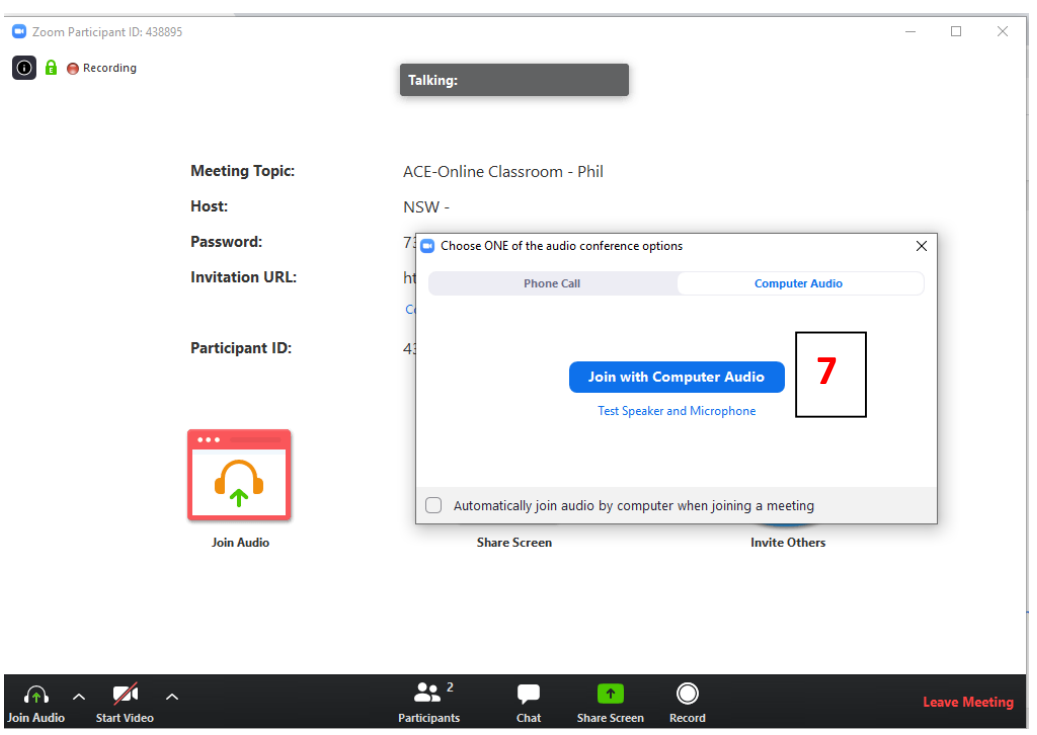

## **Further link:**

- <https://support.zoom.us/hc/en-us/articles/201362993-Getting-Started-with-iOS>
- <https://support.zoom.us/hc/en-us/articles/200942759-Getting-Started-with-Android>
- <https://support.zoom.us/hc/en-us/articles/203650445-In-Meeting-Chat>